## 中国大学 MOOC 平台使用手册(学生版)

说明:如果学生之前已使用过,并已被认证为本校学生,可直接登录中国大学 MOOC,搜索 课程名称参加学习即可。若本校没有购买中国大学 MOOC 平台资源,请该校学生严格按下 列步骤注册后,登录学习。

## 手机端 **APP** (建议用手机端 APP 进行注册、登录、设置)

(1) 注册。下载"中国大学 MOOC" APP, 登录/注册账号, 注册方式有 多种,建议选择便捷的手机号、微信、QQ 等,然后与手机号进行绑 定。(请不要更换手机号,否则新手机号登录后无法查到以前的学习 数据)

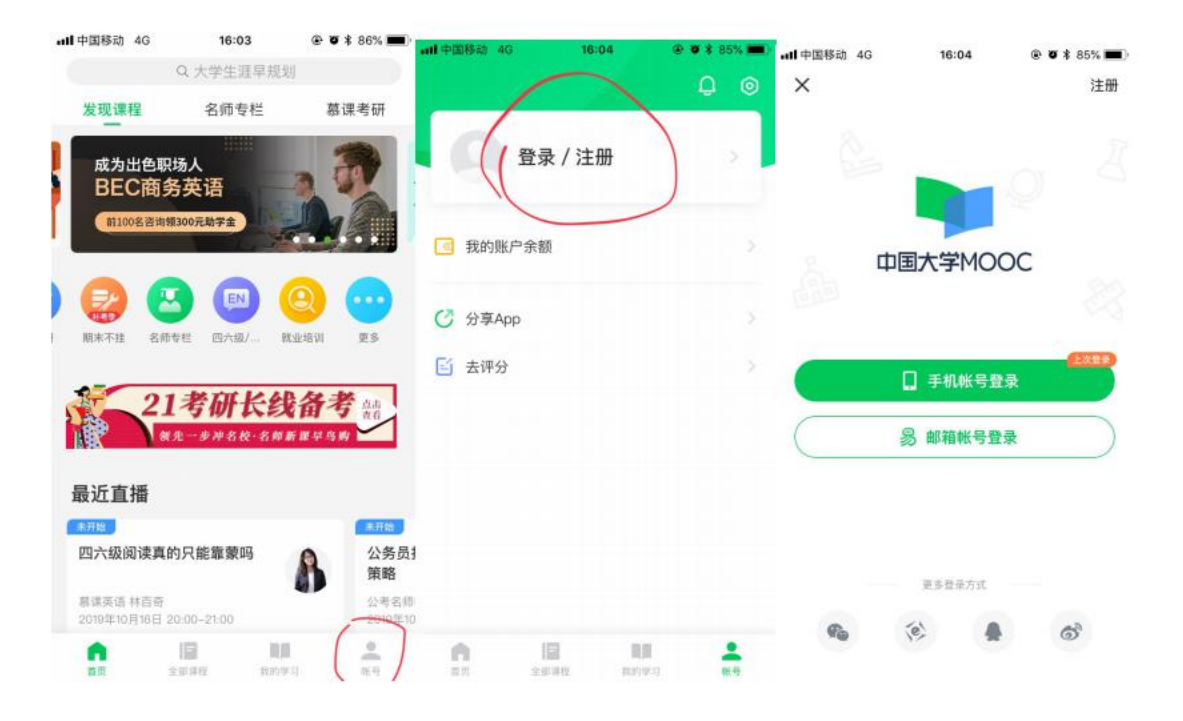

(2) 设置。用账号讲入中国大学 MOOC 后, 点"设置"。

把账号昵称改为"XX 学院(学校全名)-学生真实姓名", "学校" 处填入学校名称, "学号"处填入学号, "真实姓名"处填入真实姓 名。(注意:一定要按以上要求设置完整,否则无法提取学生成绩)

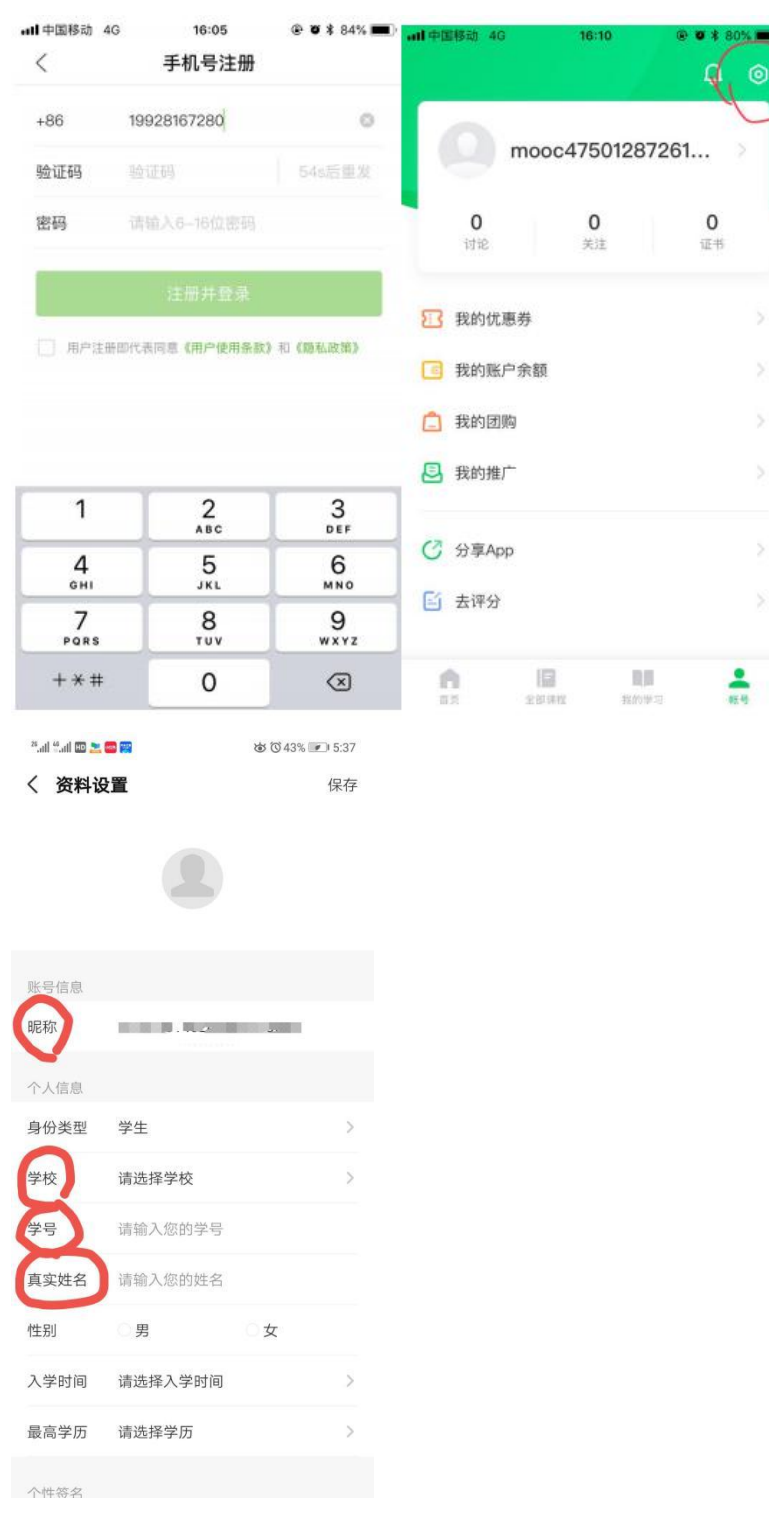

(3) 学习。设置好后, 就可在中国大学 MOOC 中搜索课程名称参加学 习了。

学习时既可在手机端 APP 上,也可在电脑网页端学习。网页端输入下 列网址,用手机端注册的手机号登录,搜索到选修的课程即可开始学 习。

## 中国大学 MOOC 网址: https://www.icourse163.org/

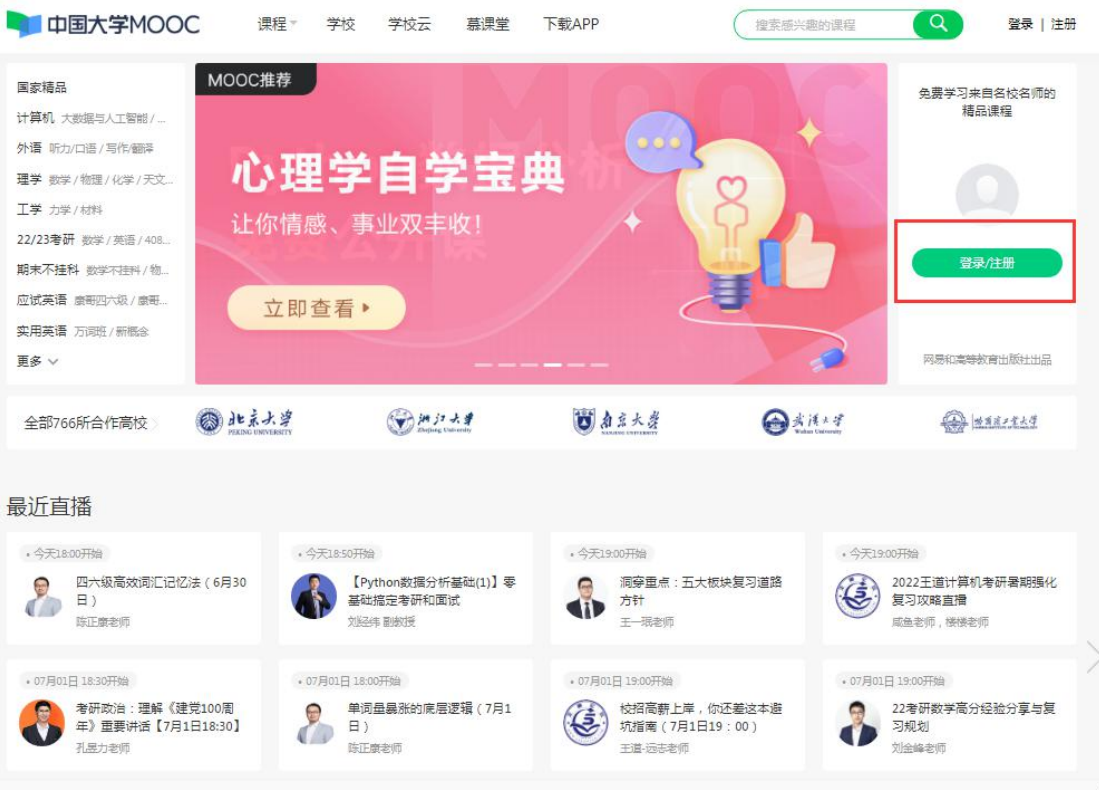